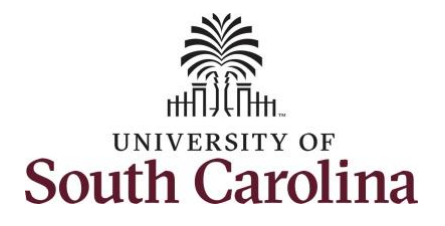

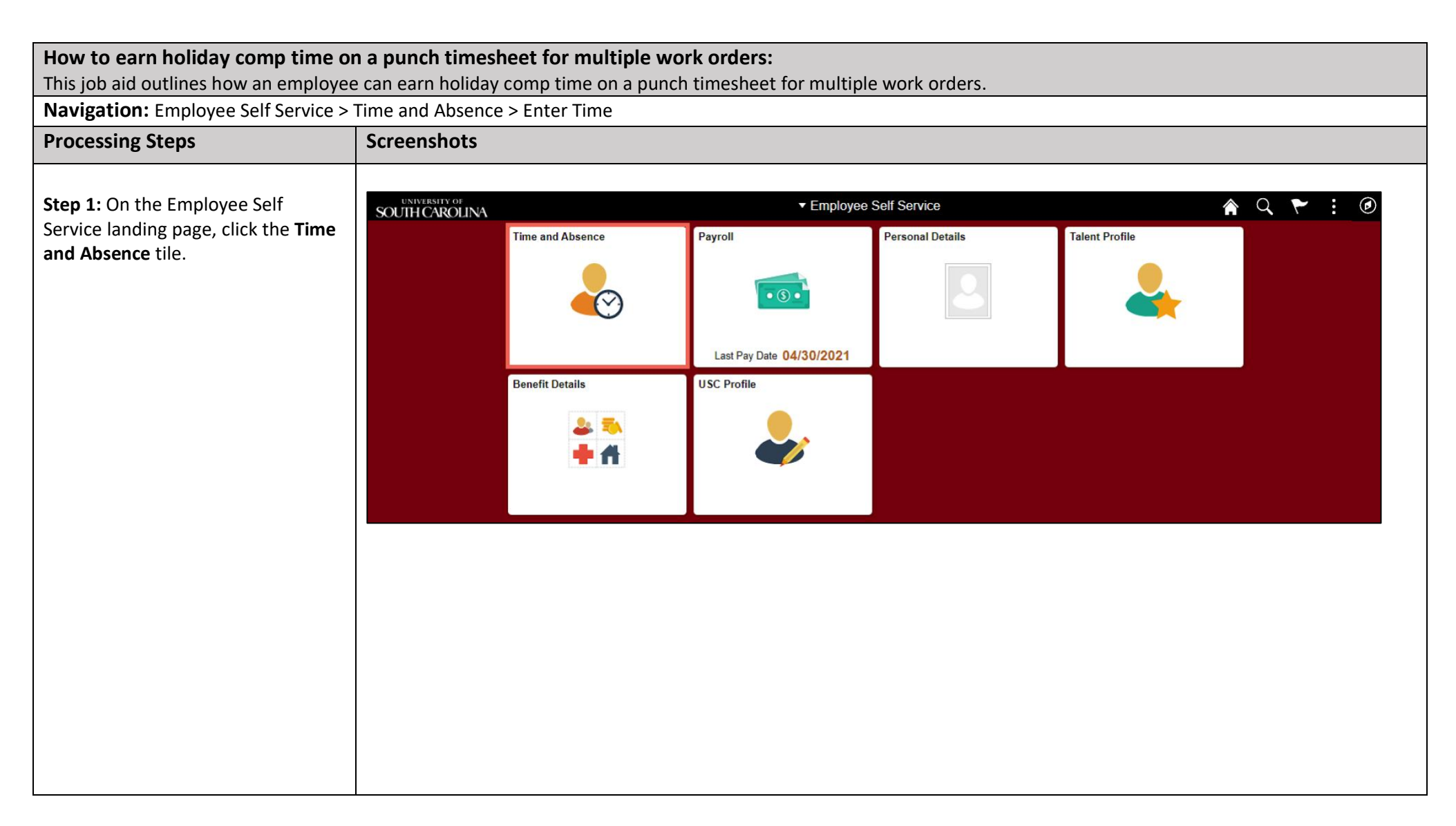

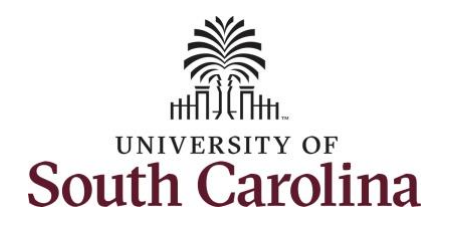

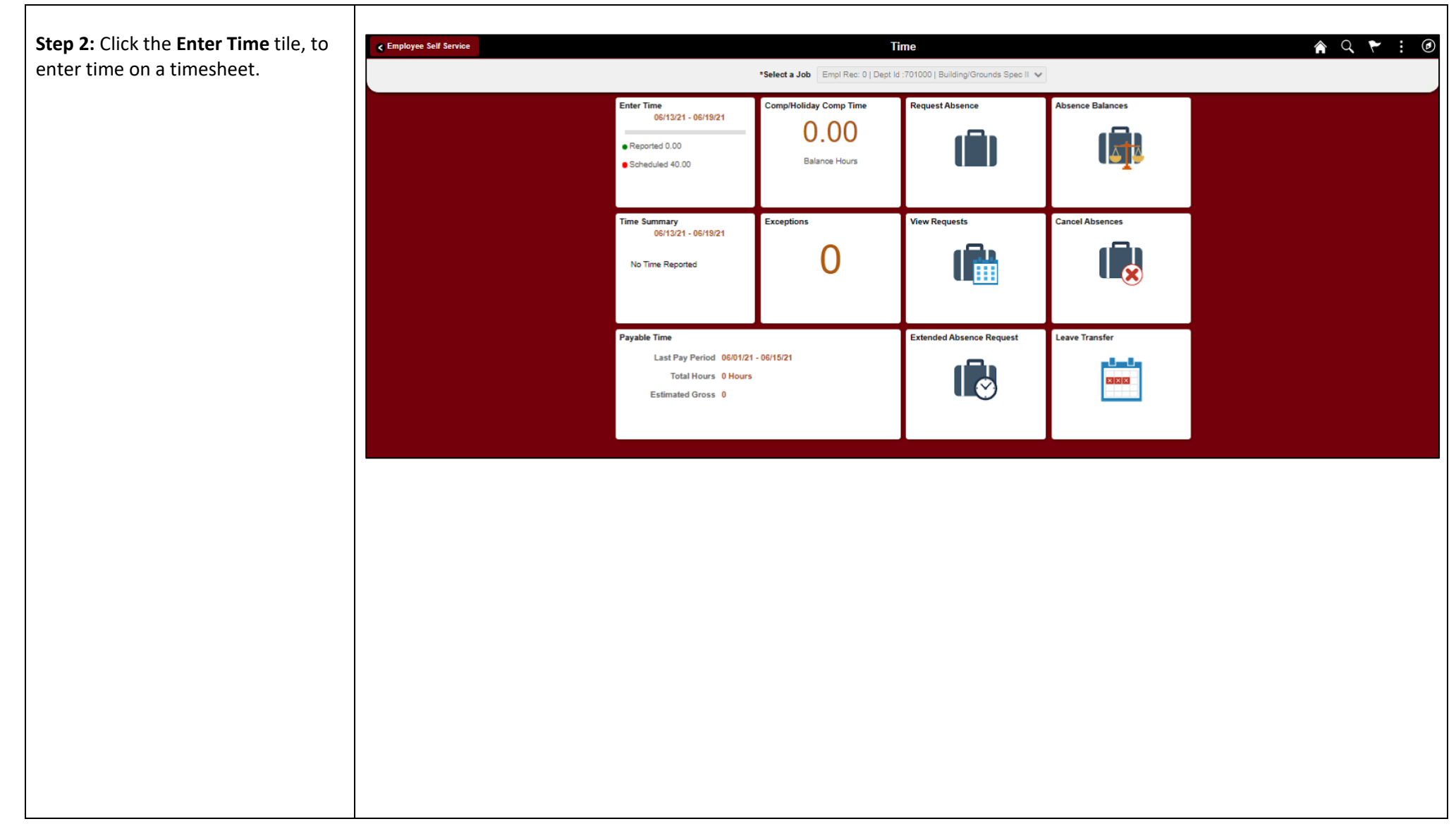

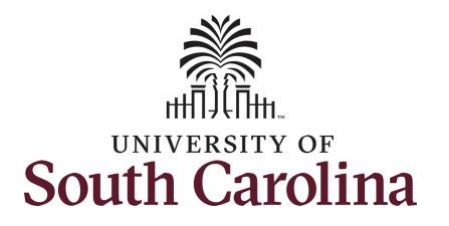

A **Punch Timesheet** is used to create shifts that define specific work times. Punch shifts are defined by an In punch and the first subsequent instance of an Out punch. There can be other punches, such as lunch, between the In and Out punches.

Due to regulatory guidelines employees that are eligible for call back, on call, and/or shift differential will utilize Time and Labor punch timesheets to track time worked.

Notice an employee's weekly work schedule is automatically populated.

**Step 3:** Be sure to select the correct timesheet for the work week. Use the **Arrows** to navigate to the appropriate timesheet.

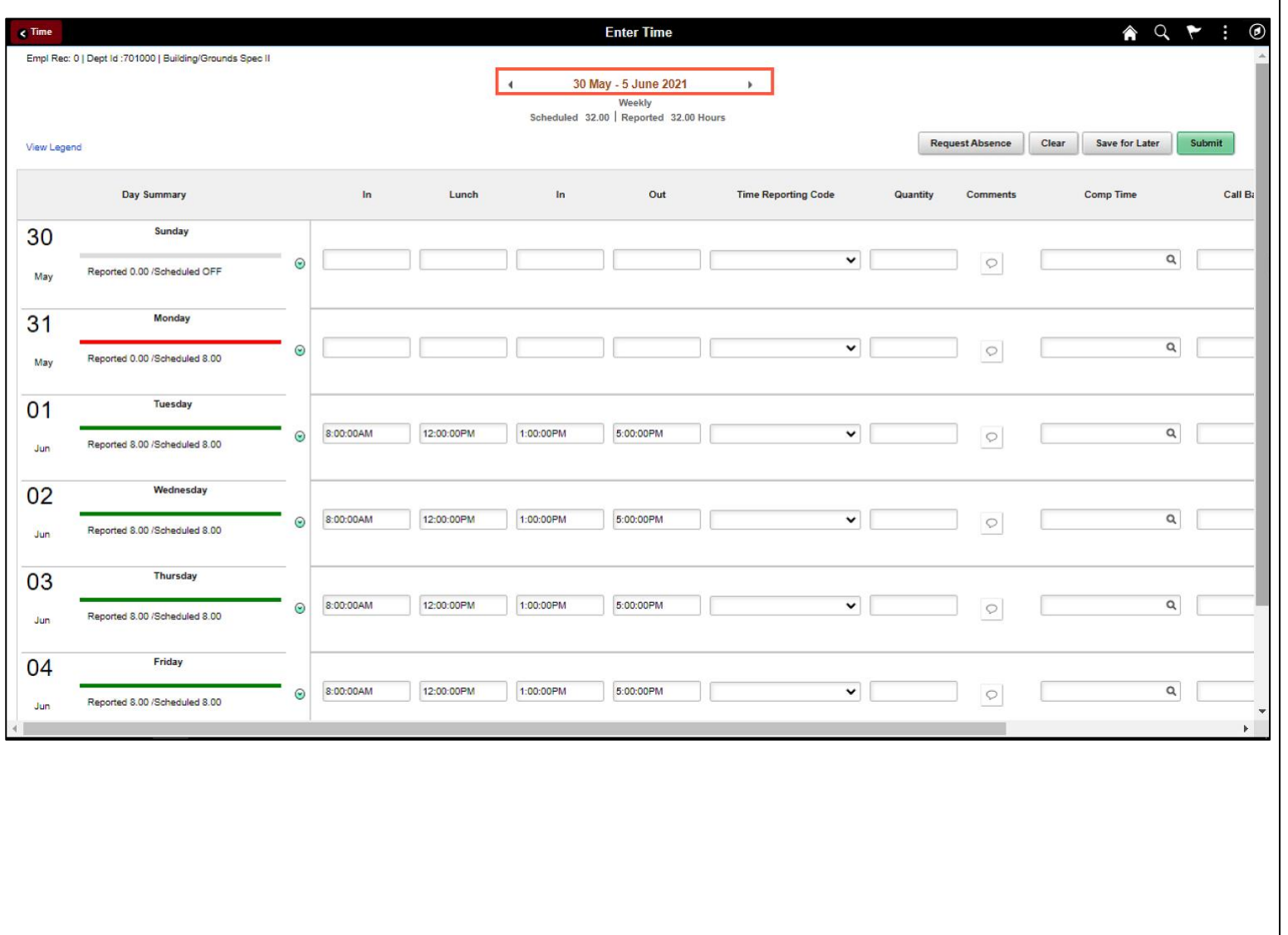

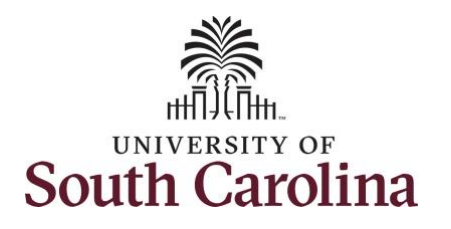

To add hours worked for multiple work orders, begin by adjusting the existing line for a specific day. For this example, the employee is working three work orders on Monday.

Notice Monday is not a scheduled work day, as indicated by the red ban, because it is a holiday.

**Step 4/Work Order Line #1:** For the first work order, the employee worked from 8am to 10am. To enter this on the punch timesheet, keep the IN time at 8:00am, clear the LUNCH/IN fields and enter 10:00am in the OUT Time Entry field.

Now select the appropriate **Time Reporting Code** (TRC).

You can only have one TRC per line.

**Step 5:** Click the **Time Reporting Code** drop-down arrow.

**Step 6:** Select **REGHR – Regular Hours.** 

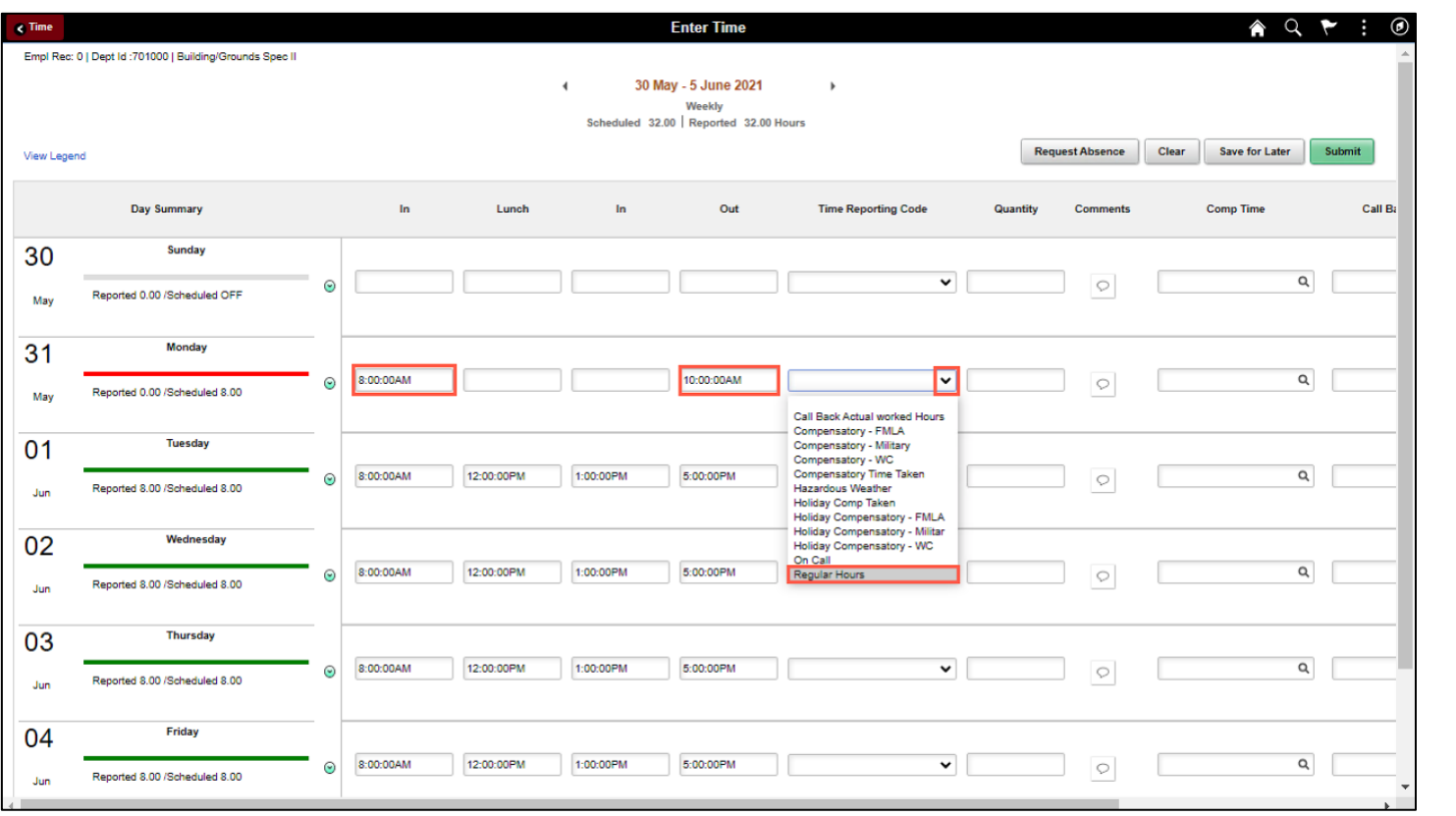

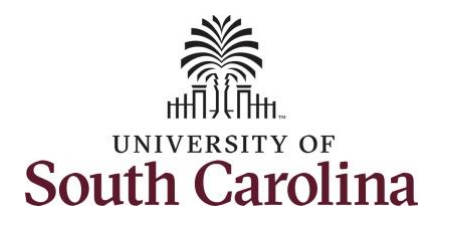

**Step 7:** Scroll over to the right, click in the **Work Order** field, and enter the order number that corresponds with the hours worked for the first line.

**Step 8:** Click the **+ (plus)** button to add an additional line for the secon work order you worked that same day.

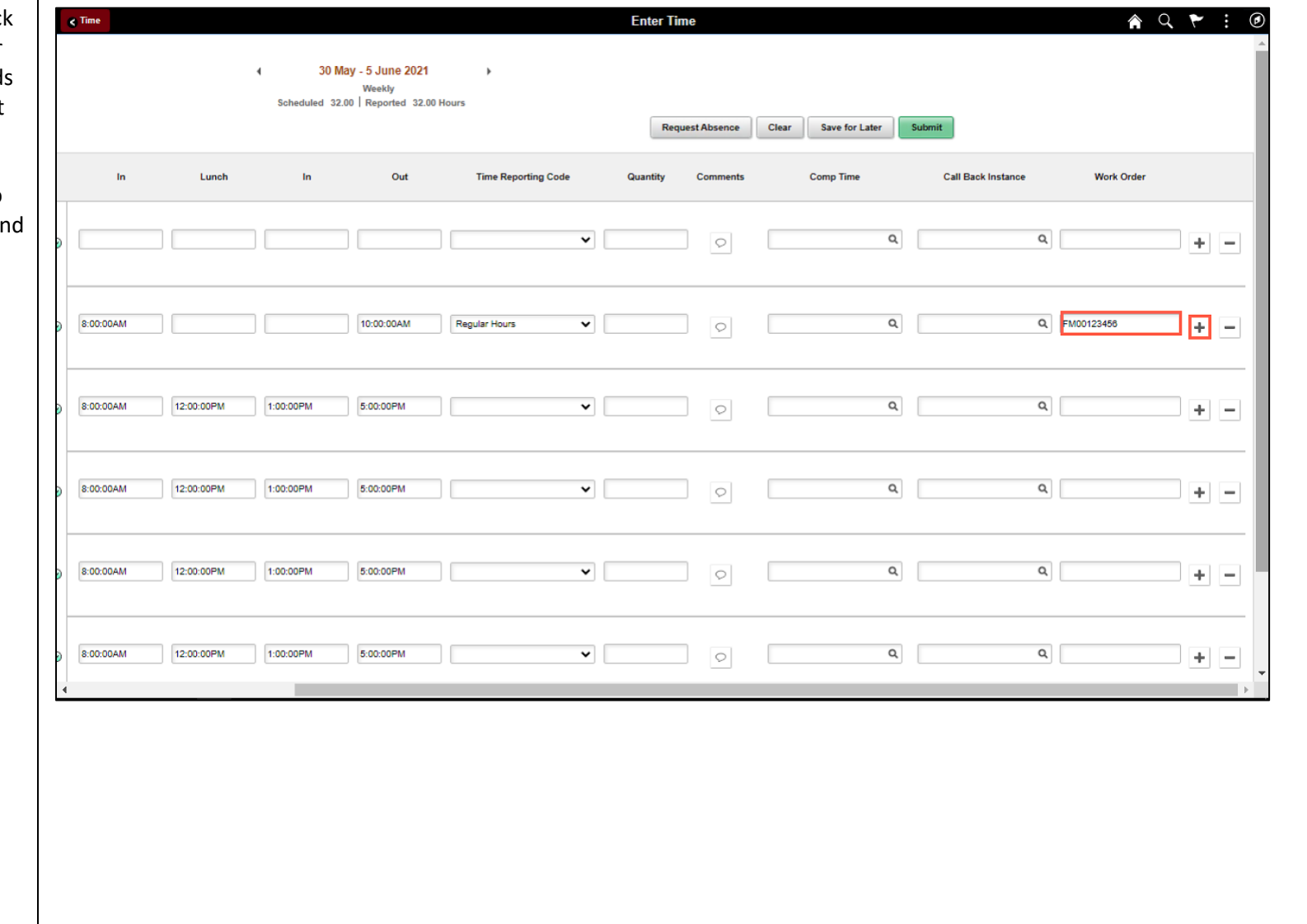

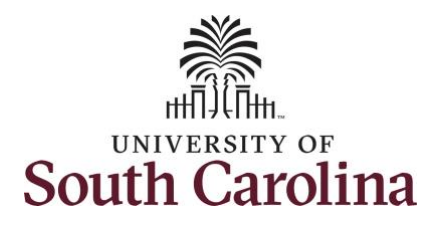

**Step 9/Work Order Line #2:** For the second work order, the employee started work at 10:00:01am and ended at their scheduled lunch time of 12:00pm. To enter this on the punch timesheet, enter **10:00:01am in the IN Time Entry** field and enter **12:00pm in the OUT Time Entry** field.

Now select the appropriate **Time Reporting Code** (TRC).

You can only have one TRC per line.

**Step 10:** Click the **Time Reporting Code** drop-down arrow.

**Step 11:** Select **REGHR – Regular Hours.** 

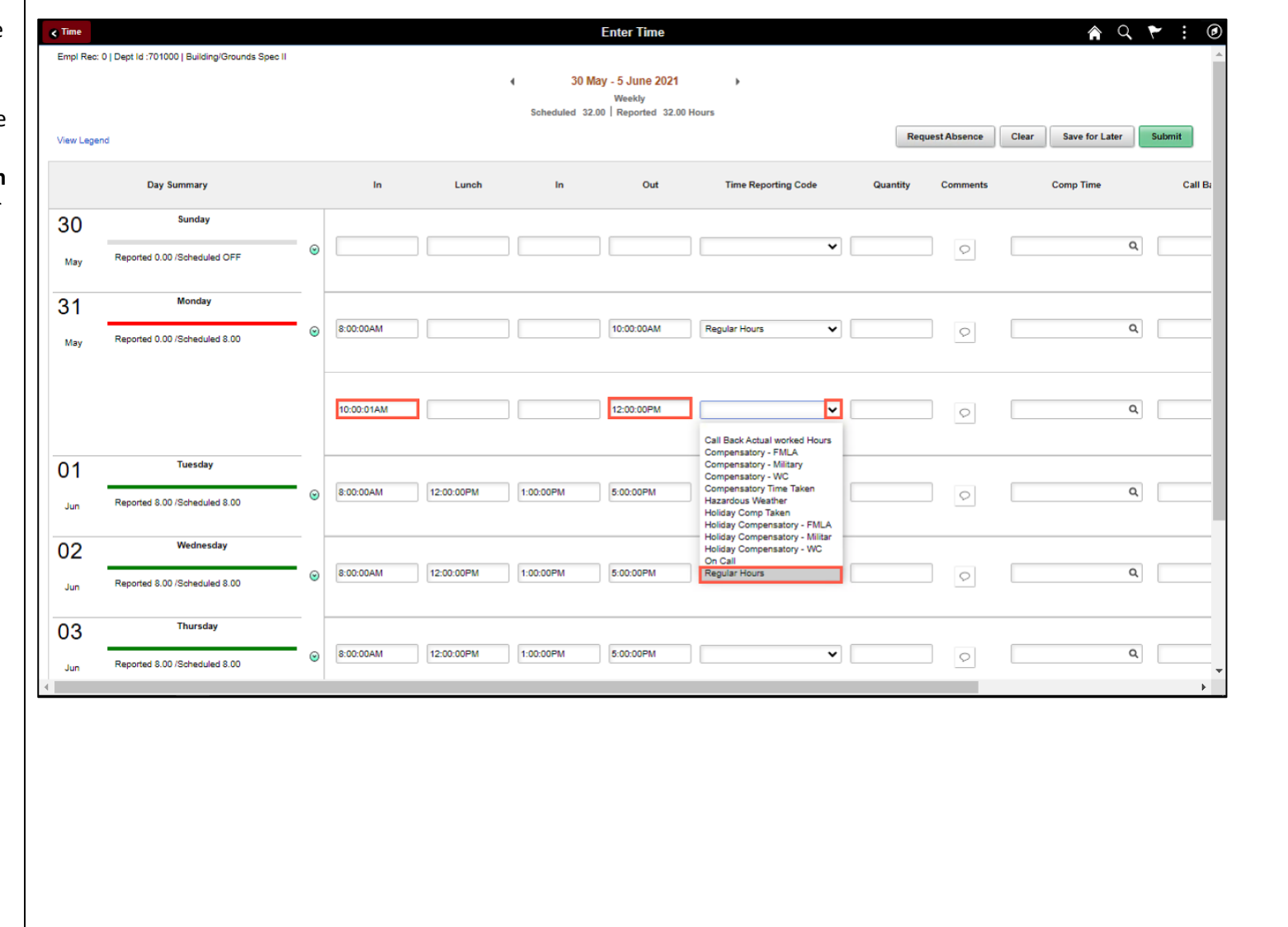

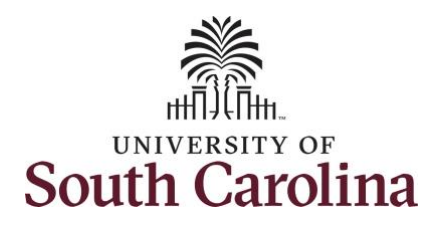

**Step 12:** Scroll over to the rig in the **Work Order** field and the order number that corres with the hours worked for the line.

**Step 13:** Click the **+ (plus)** bu add an additional line for the work order you worked that day.

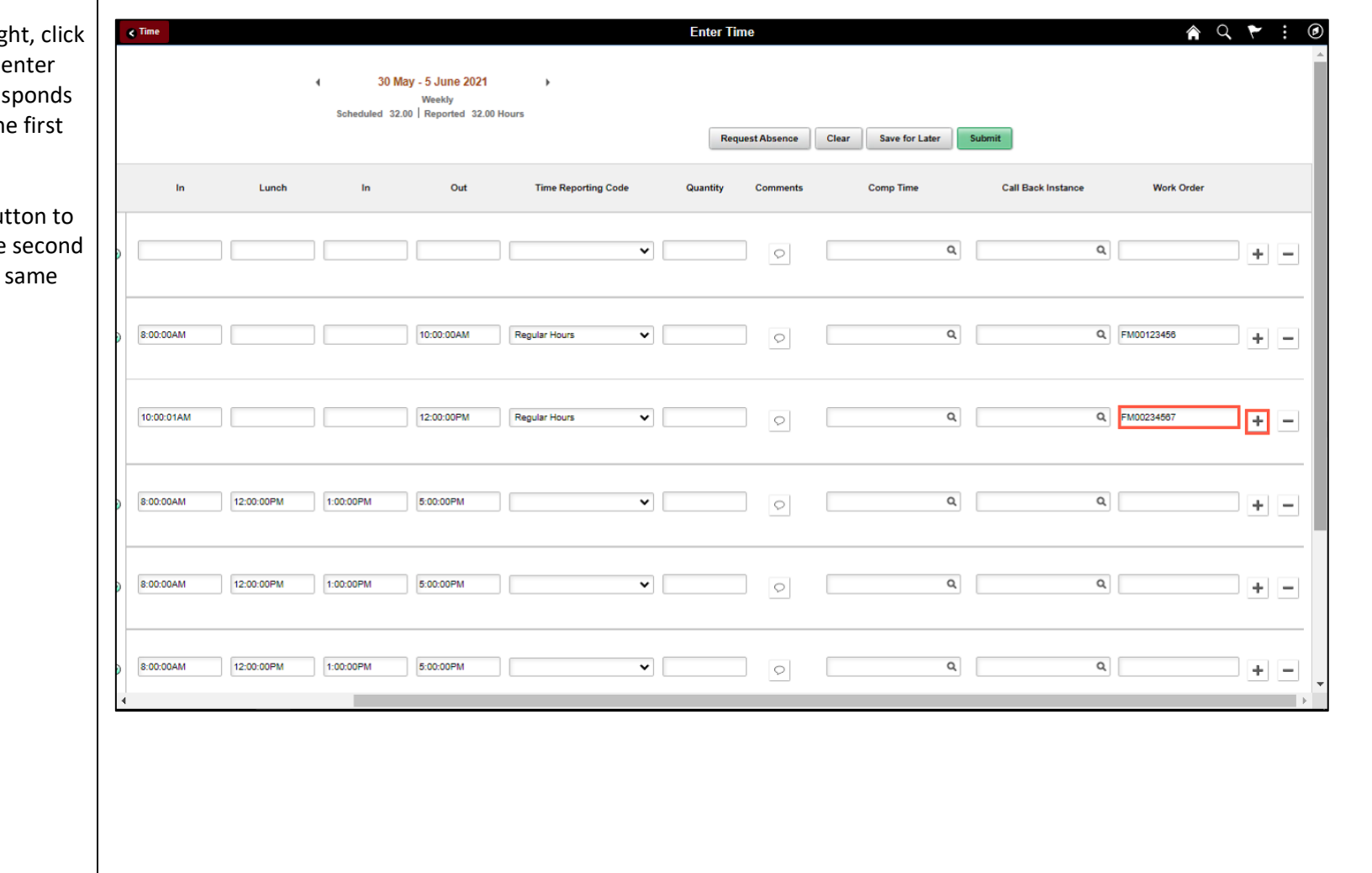

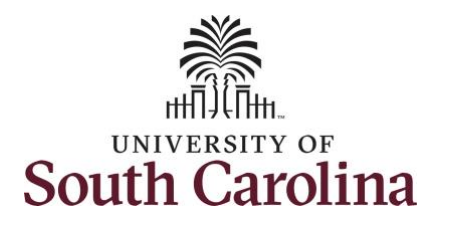

**Step 14/Work Order Line #3:** For the third work order, the employee came back from lunch 1:00pm and ended their workday at 5:00pm. To enter this on the punch timesheet, enter **1:00pm in the IN Time Entry** field and enter **5:00pm in the OUT Time Entry** field.

Now select the appropriate **Time Reporting Code** (TRC).

You can only have one TRC per line.

**Step 15:** Click the **Time Reporting Code** drop-down arrow.

**Step 16:** Select **REGHR – Regular Hours.** 

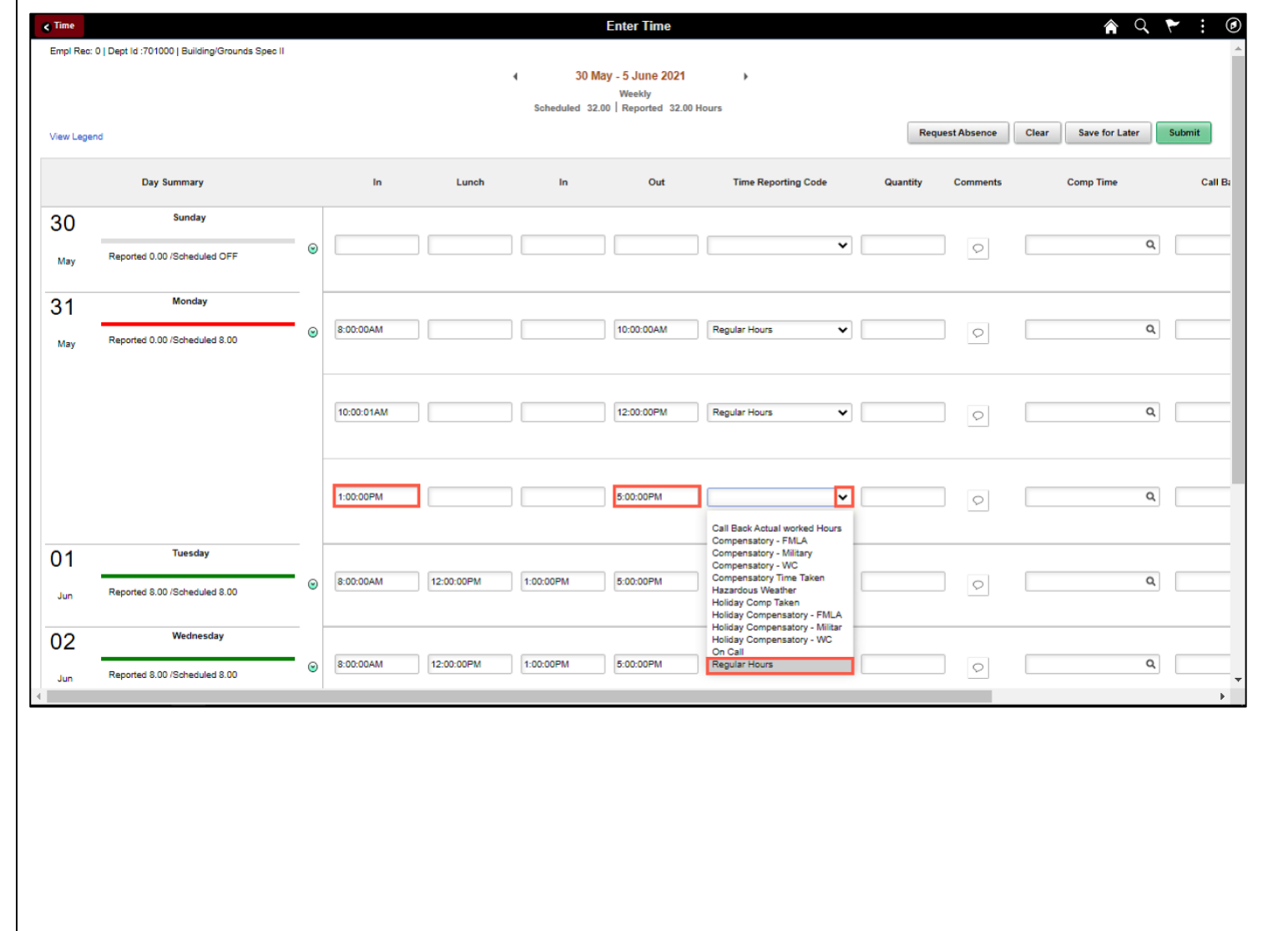

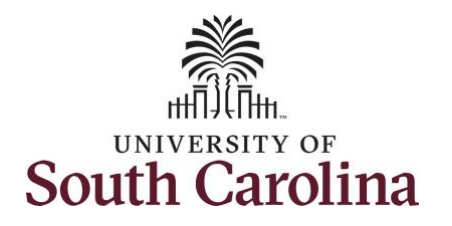

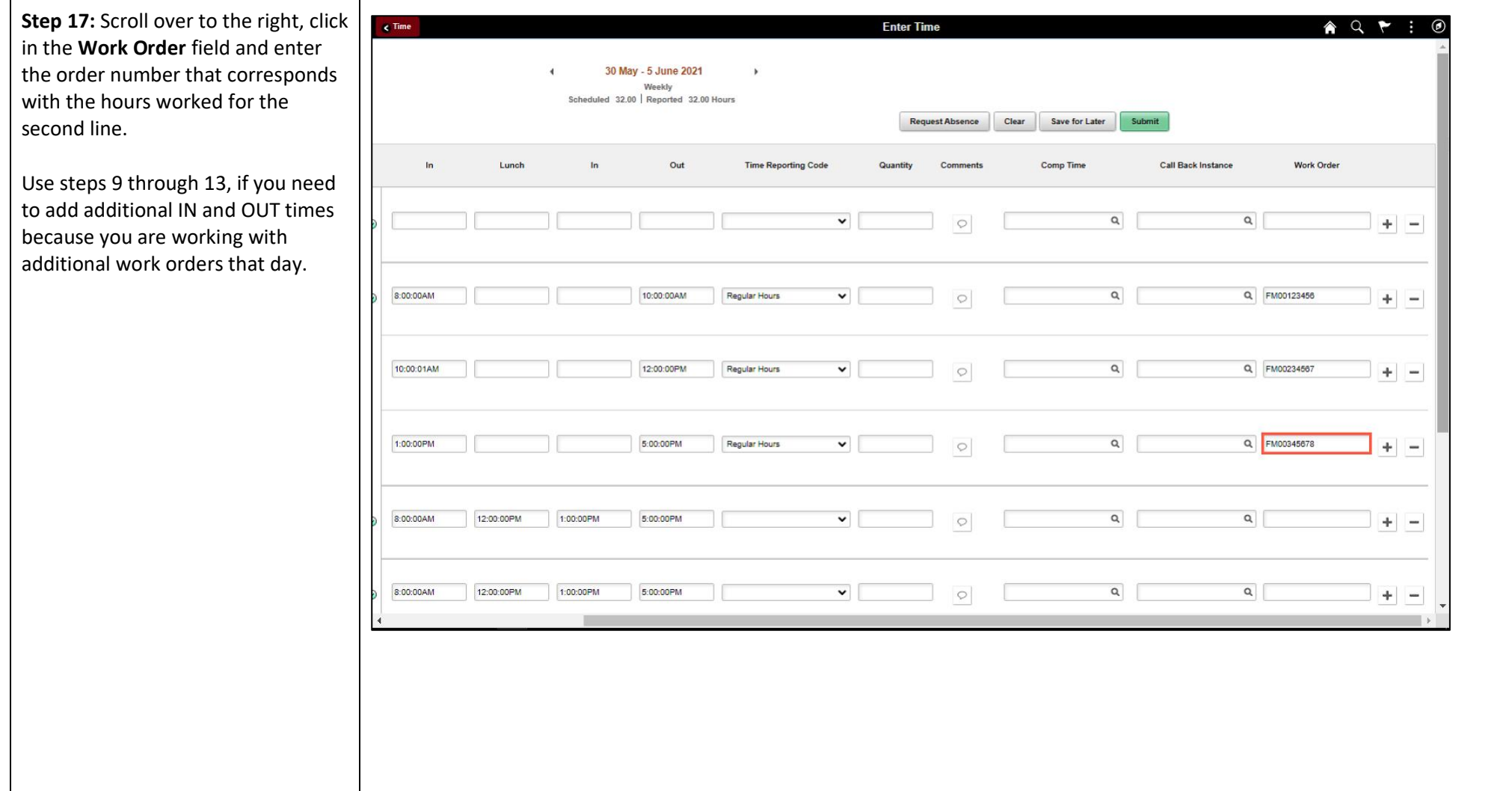

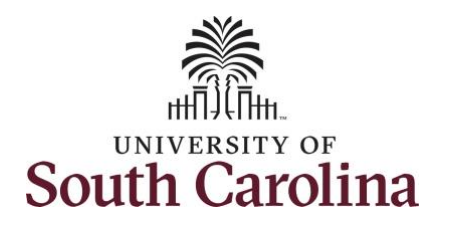

Continue to complete the timesheet for the remaining days following steps 9 through 13 if working with multiple work orders in a single day.

You can enter comments about the time entries if you feel additional information is needed.

**Step 18/Optional:** Click the **Comments** button.

Use the **Comments** page to enter comments for the reported time.

**Step 19**: Click in the **Comment** field and enter a comment applicable to the time entered.

**Step 20:** Click the **Add Comment** button. The comment is added, along with a timestamp and who entered the comment.

**Step 21:** Click the **X** to close the Time Reporting Comments page.

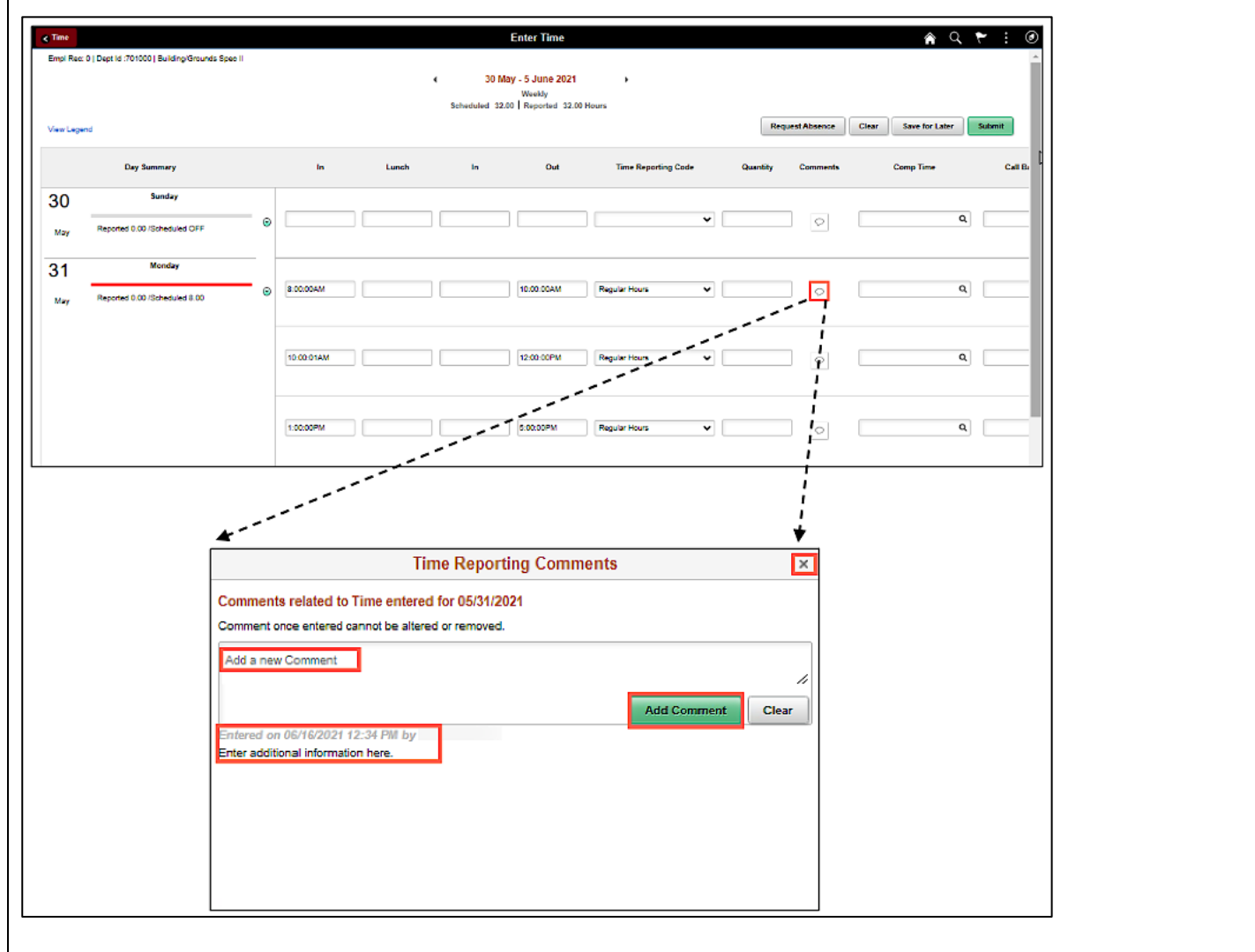

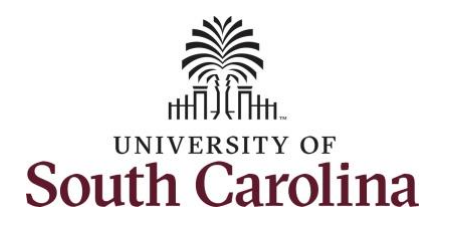

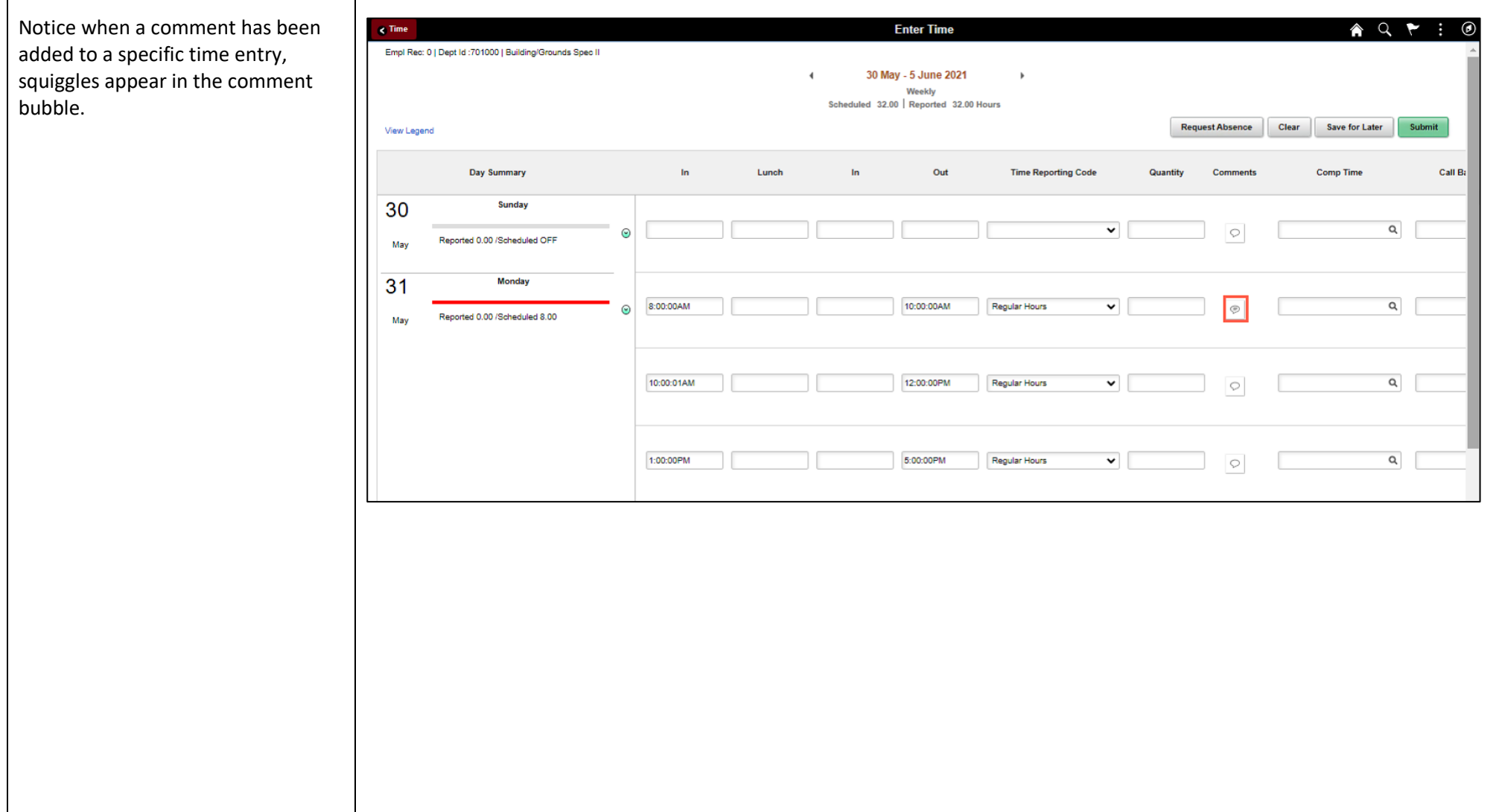

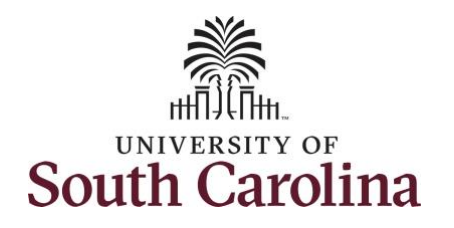

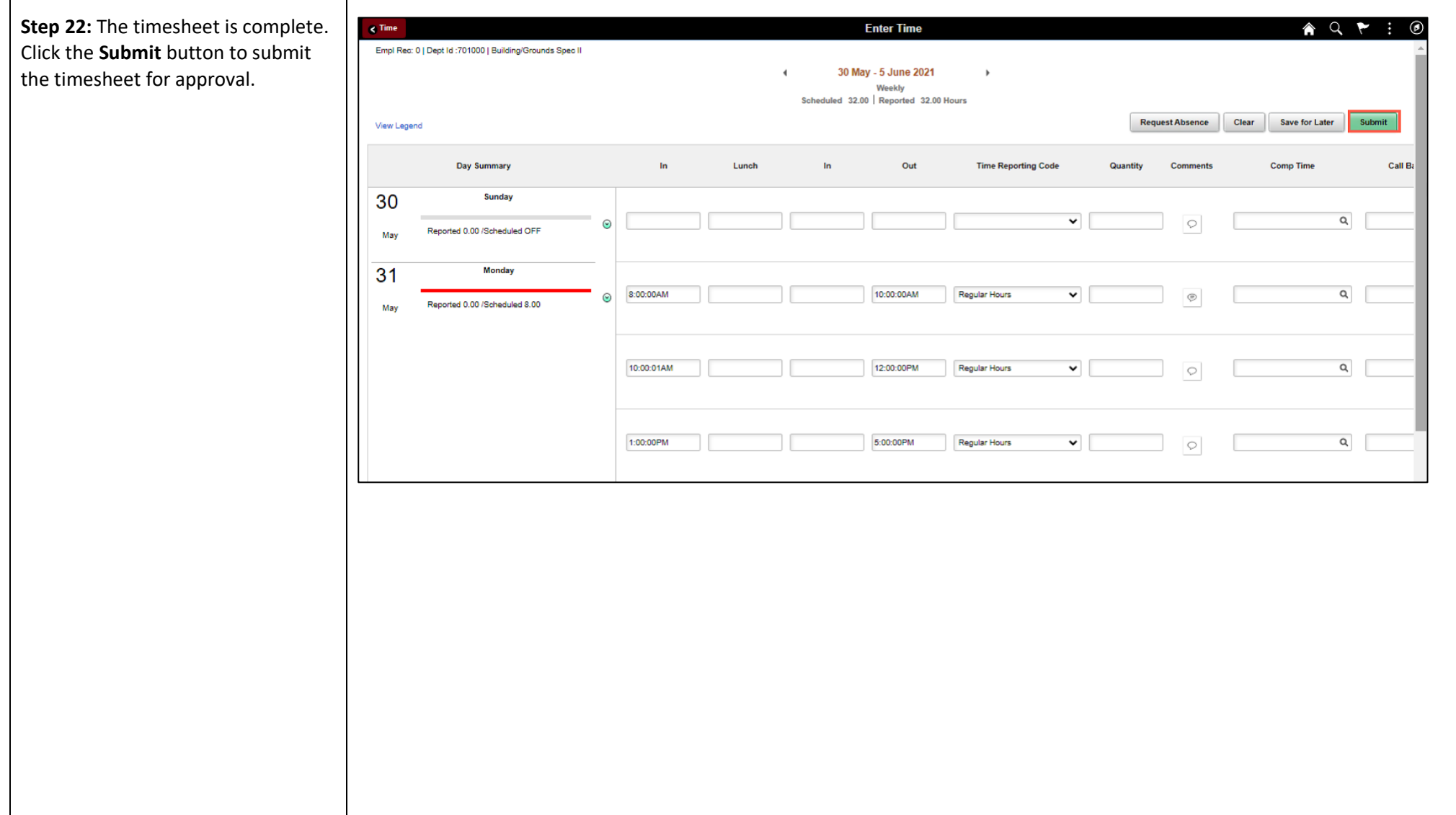

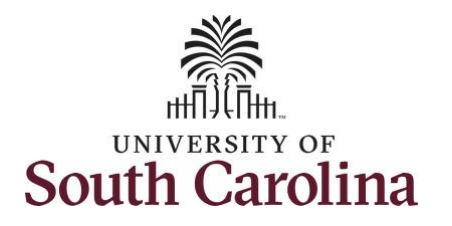

**Step 23: When you enter time** holiday, a warning message wi appear informing you that the reported date is a holiday. Clic **OK** button to save the reported and return to the timesheet.

Clicking Ok informs the system knows to calculate the time we on the holiday as holiday comp and to add it to your holiday co time balance.

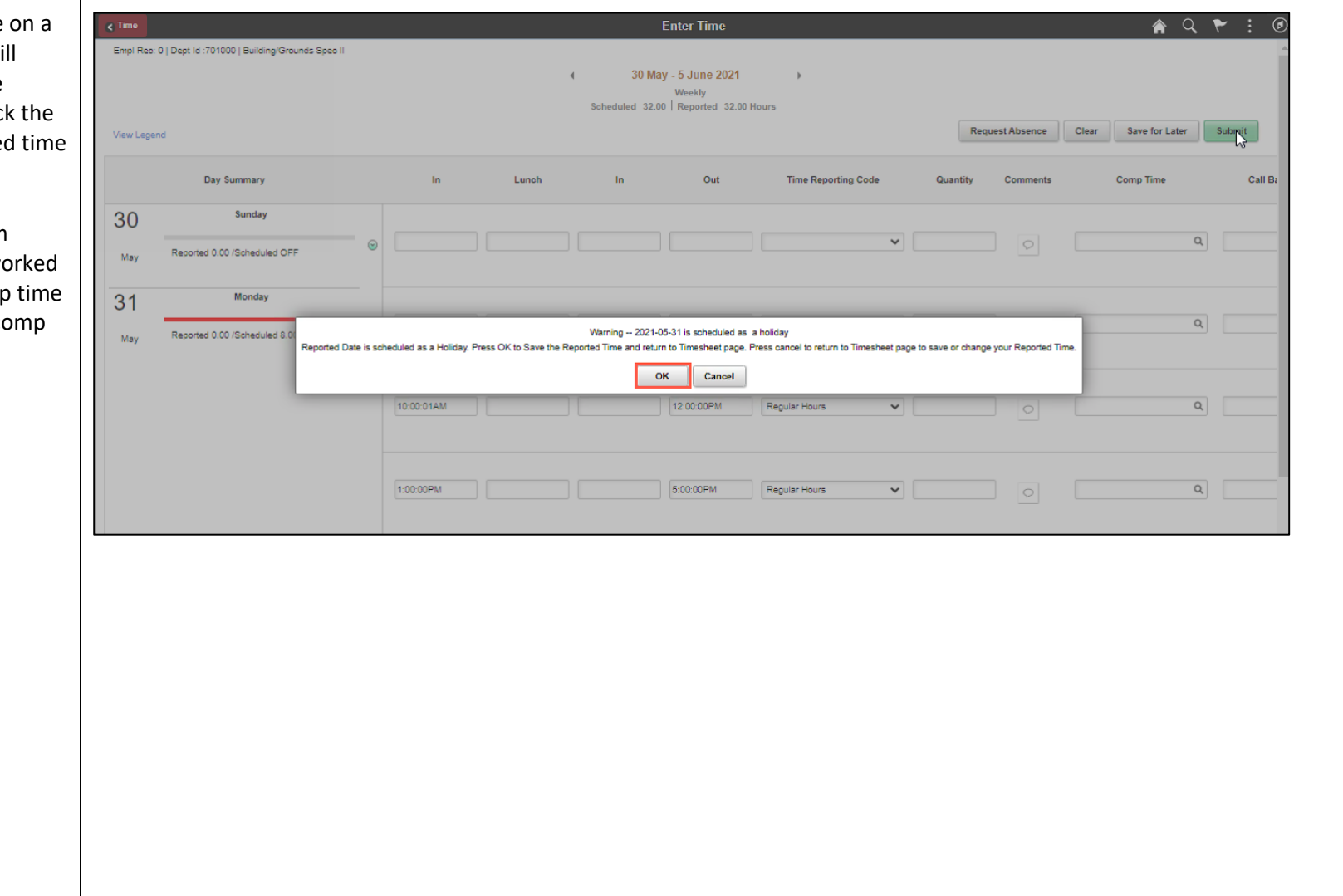

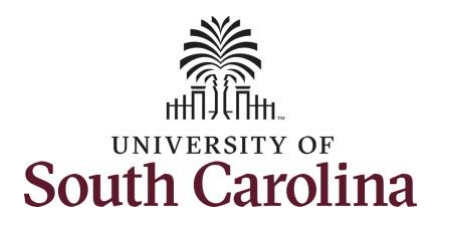

is

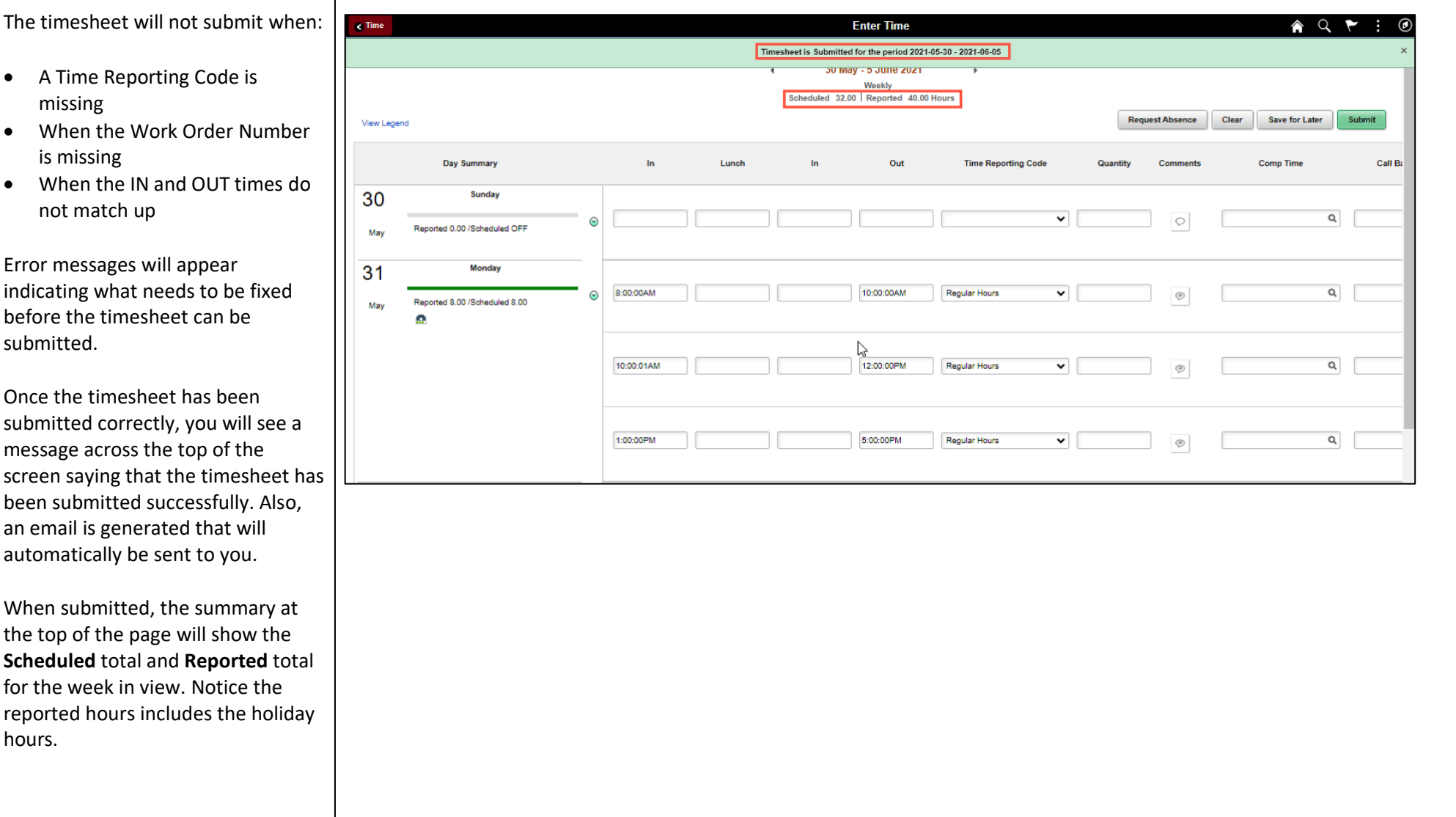

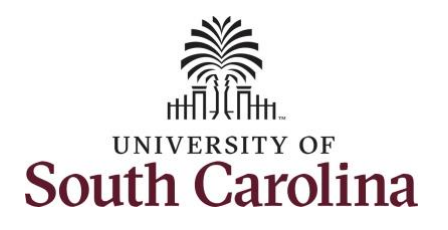

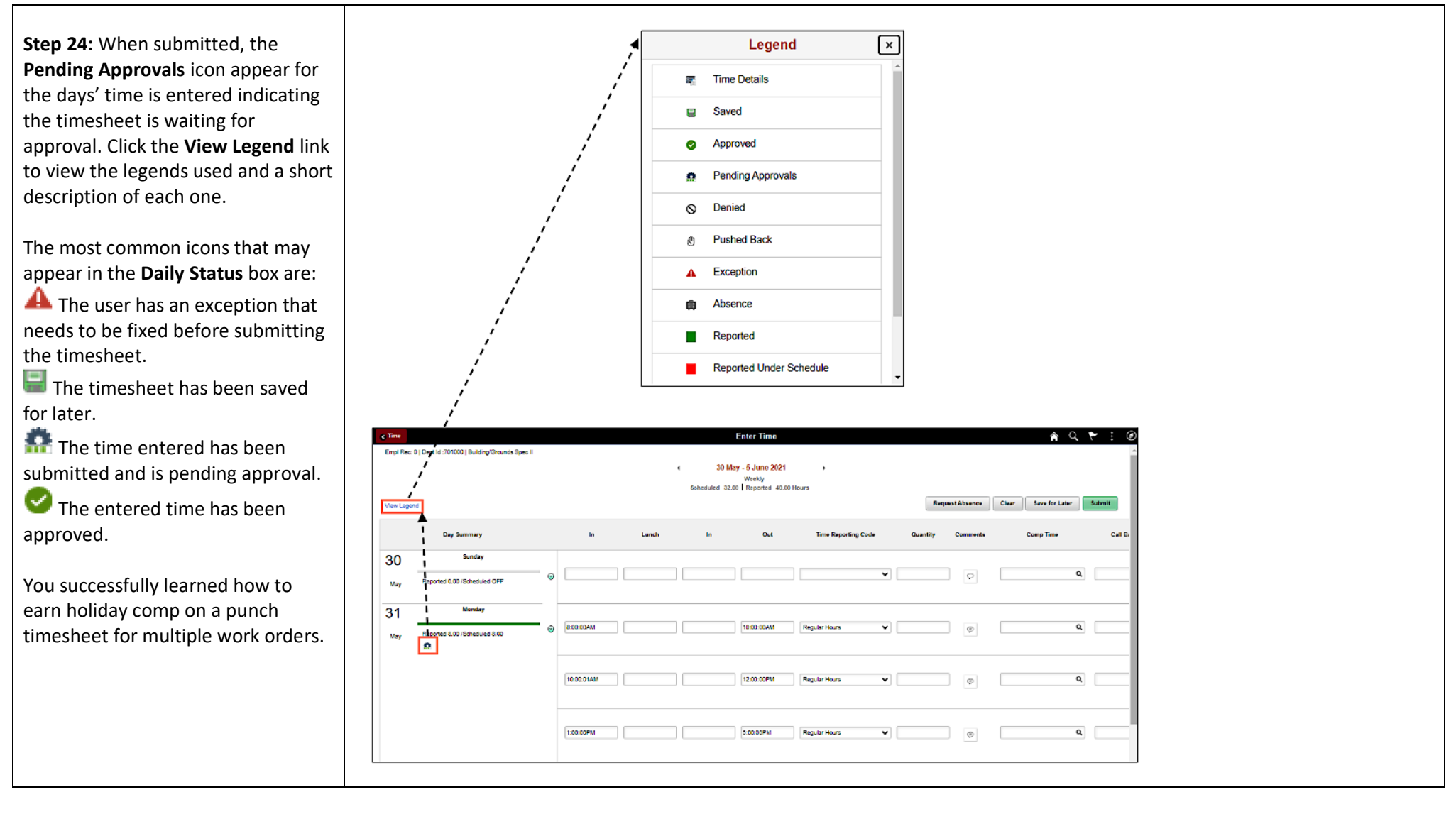